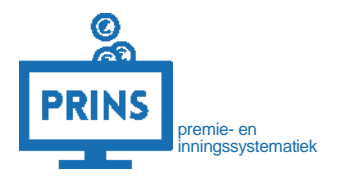

# **HANDLEIDING**

# **FINANCIËLE GEGEVENS RAADPLEGEN**

**Februari 2023**

#### OVER DEZE HANDLEIDING

U leest in deze handleiding welke informatie u op het financiële tabblad terugvindt.

#### Dit is mogelijk als:

1. U inlogt met de eHerkenning dienst 'werkgever' of 'pensioenaangifte';

#### Deze handleiding is bestemd voor:

1. De contactpersoon bij de werkgever of een administratiekantoor die is gemachtigd voor de financiële administratie

### INLOGGEN OP SELFSERVICE WERKGEVERS PORTAAL (SWP)

#### **U logt in met uw persoonlijke inloggegevens**

U gaat naar <https://pensioenaangifte.apg.nl/> en logt in met eHerkenning. Klik hier op 'Inloggen'.

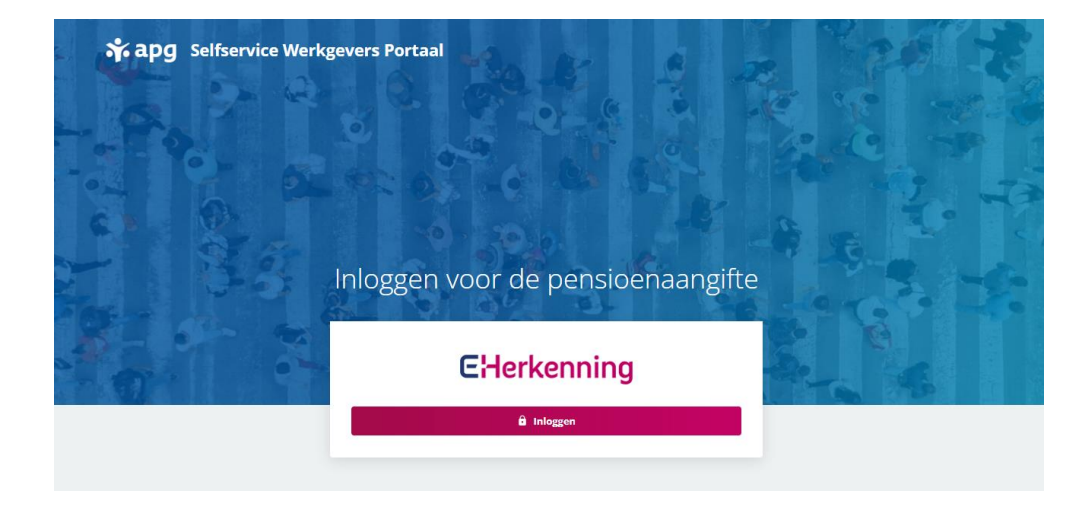

#### **U komt op uw persoonlijke pagina**

U bent nu op uw persoonlijke pagina in SWP. Bovenaan de pagina ziet u verschillende tabbladen. Afhankelijk van uw autorisaties in het portaal komt u op het tabblad **'Dashboard'** of het tabblad '**Organisatie'**.

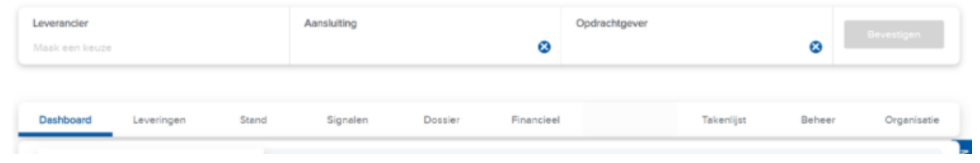

## NAAR HET FINANCIËLE TABBLAD

Klik op het tabblad 'Financieel'. U komt automatisch op het tabblad 'Vorderingen'. U ziet direct of er openstaande posten zijn en, indien het geval, ook welke facturen er precies openstaan. De verdeling is als volgt:

- Gegevenslevering: om welke levering het gaat
- Type: of het een reguliere, credit-, rente- of boetefactuur is
- Betaalomschrijving: dit nummer gebruikt u bij betalingen en is een combinatie van het debiteur- en factuurnummer
- Vervaldatum: de uiterste betaaltermijn
- Totaalbedrag: het originele factuurbedrag
- Openstaand bedrag: het bedrag dat nog betaald moet worden

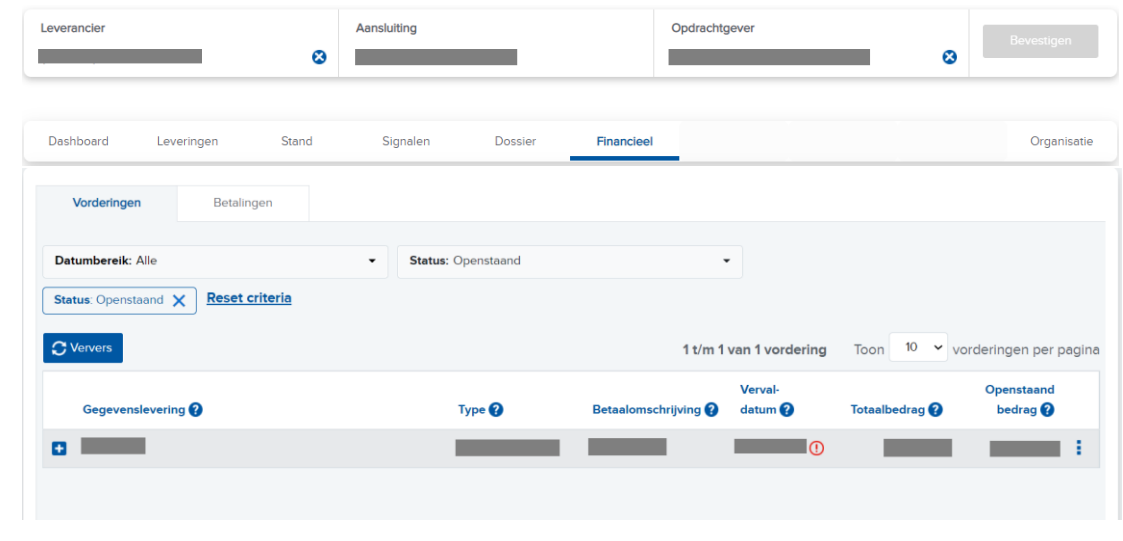

#### DE VORDERING BEKIJKEN

Klik op de vordering voor meer details. U ziet nu de volgende knoppen:

- Details: u ziet de details van deze vordering
- Factuur (als deze beschikbaar is): u gaat direct naar de pdf-factuur
- Levering: u gaat direct naar de levering waarop deze vordering betrekking heeft

Als de vordering een factuur is kunt u hier ook direct de details bekijken. U kunt kiezen voor een product weergave of een dienstverband weergave.

U ziet ook of het een reguliere factuur is of dat deze is ontstaan door een automatische levering of oplegging.

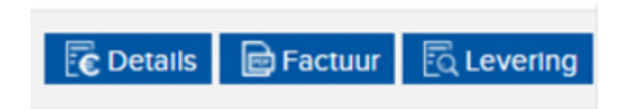

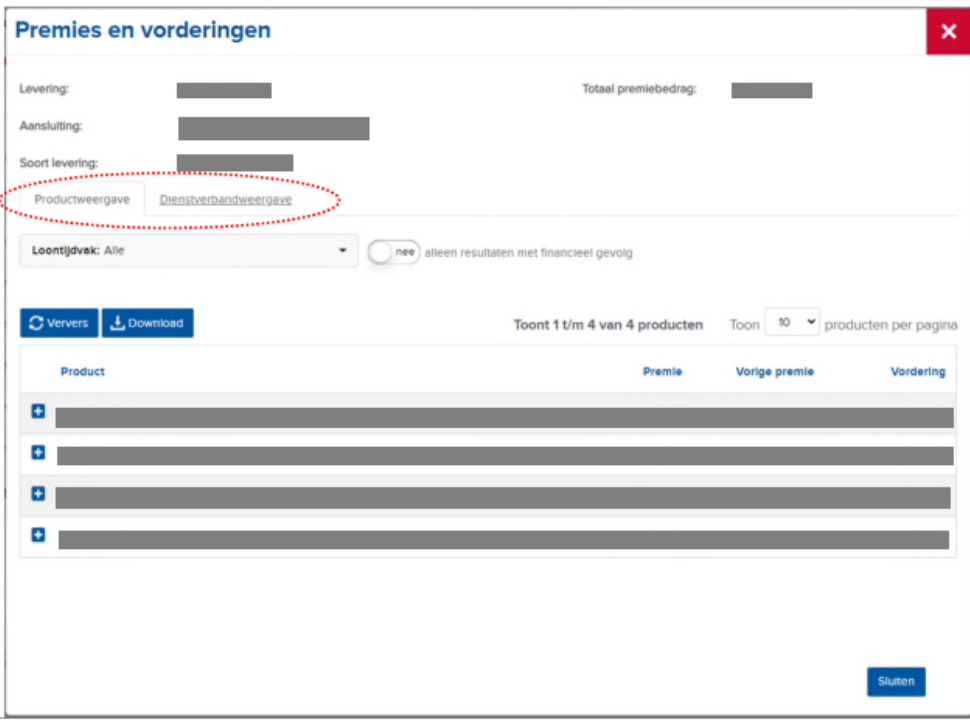

#### DE BETALINGEN BEKIJKEN

Via tabblad 'Financieel' heeft u ook een extra tabblad 'Betalingen'. Hier staan uw betalingen van het huidige boekjaar. U kunt gemakkelijk van boekjaar wisselen door een ander jaartal te kiezen.

U ziet hier:

- Datum: valutadatum waarop de betaling ontvangen is of waarop restitutie heeft plaatsgevonden
- Omschrijving
- IBAN
- Betaalwijze wijze waarop de betaling is ontvangen: via overschrijving (betaling), automatische incasso of restitutie.
- Toegewezen gedeelte
- Totaalbedrag betaling

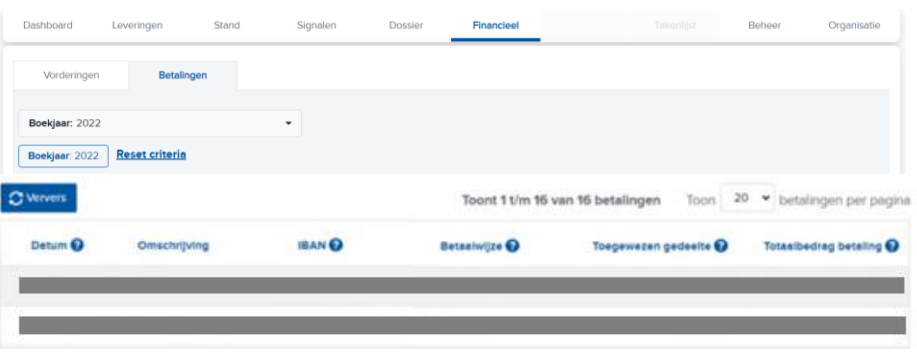

## ALLE FINANCIËLE DOCUMENTEN BEKIJKEN

Via tabblad 'Dossier' kunt u alle documenten opvragen en terugvinden. Via de filters bovenaan kiest u het document waar u naar op zoek bent.

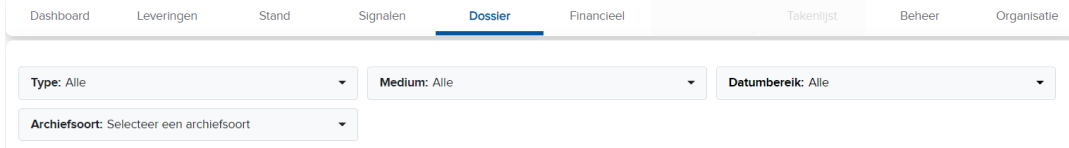